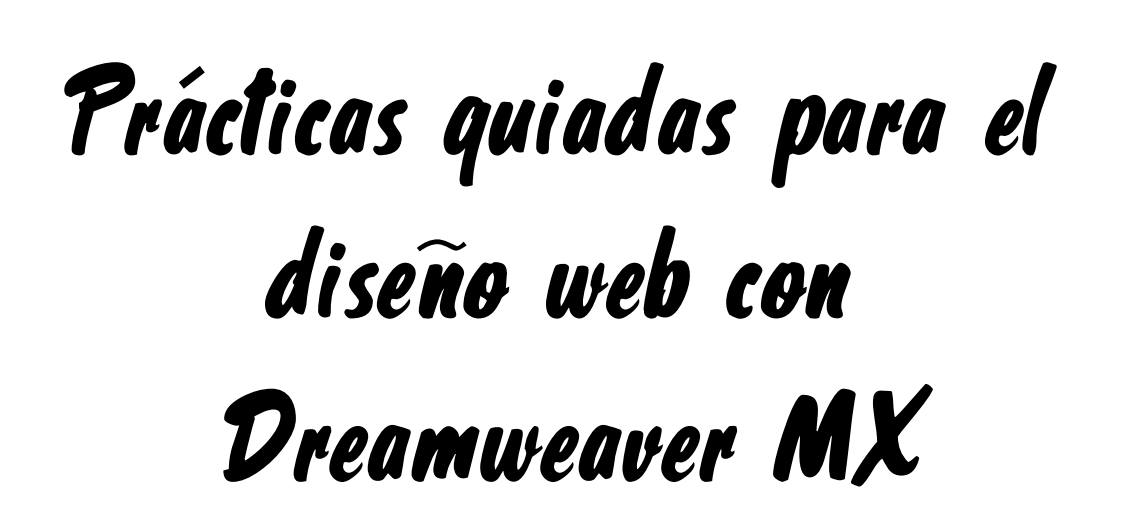

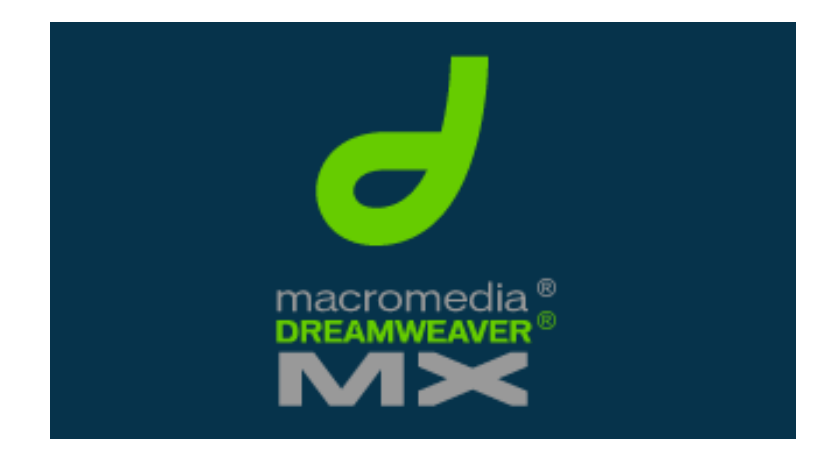

**Luis Escandell Gómez Enero de 2.007** 

## **Práctica 1 - Introducción a DREAMWEAVER**

### **¿Qué es Dreamweaver?**

Dreamweaver es un software fácil de usar que permite crear **páginas web** profesionales.

Las funciones de edición visual de Dreamweaver permiten agregar rápidamente diseño y funcionalidad a las páginas, sin la necesidad de programar manualmente el código HTML.

Tal y como ya hemos visto, cualquier editor de texto permite crear páginas web. Para ello sólo es necesario crear los documentos con la extensión **HTML** o **HTM**, e incluir como contenido del documento el código HTML deseado. Puede utilizarse incluso el *Bloc de notas* para hacerlo.

Pero crear páginas web mediante el código HTML es más costoso que hacerlo utilizando un editor gráfico. Aunque es necesario conocer algo de HTML para poder hacer páginas de cierta calidad.

Hoy en día existe una amplia gama de editores de páginas web. Uno de los más utilizados, y que destaca por su sencillez y por las numerosas funciones que incluye, es **Macromedía Dreamweaver.** 

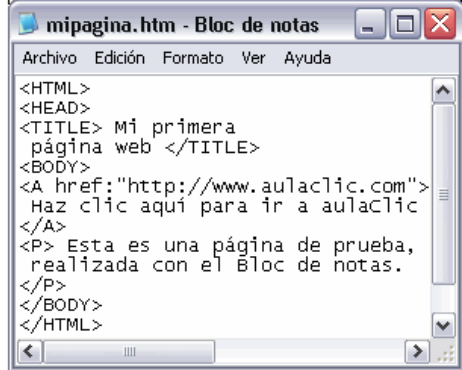

### **Conceptos básicos de DREAMWEAVER**

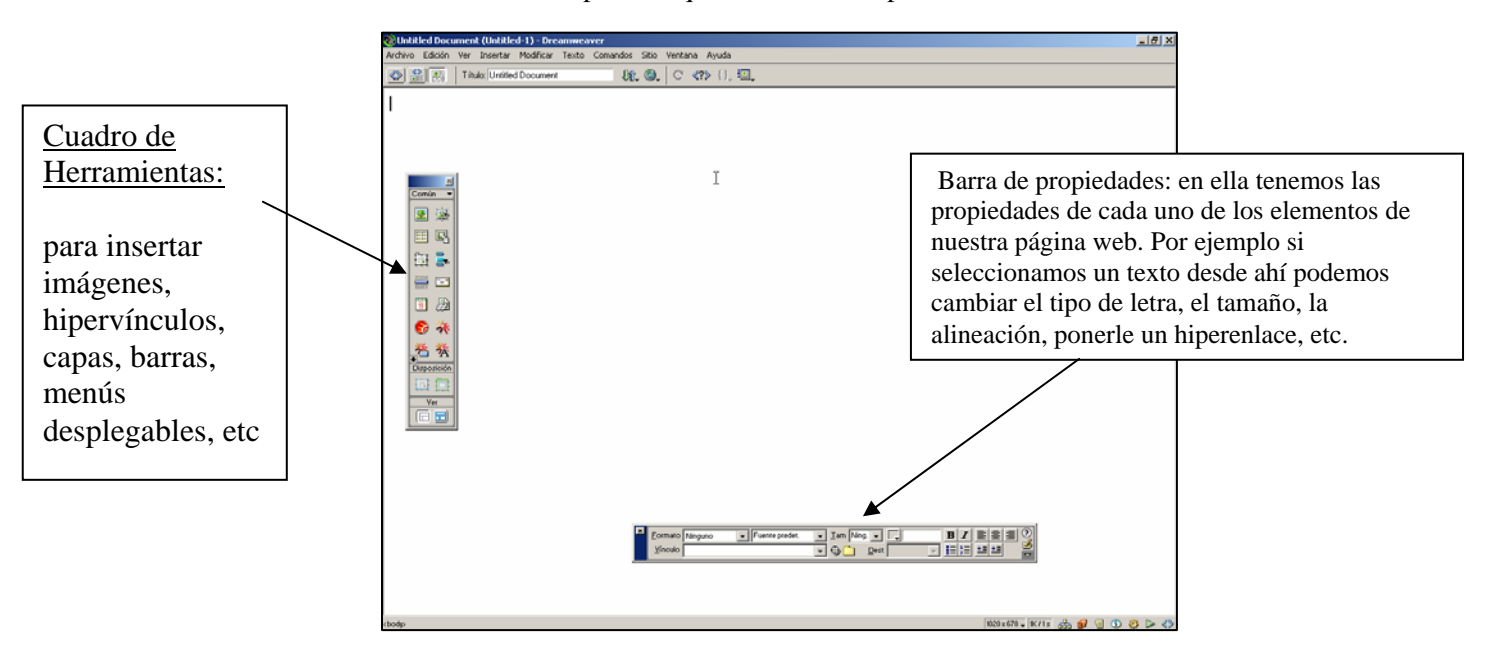

Cuando entramos a Dreamweaver lo primero que vemos es esta pantalla:

1) Esta va a ser nuestra primera página web. Lo primero va a ser ponerle un título. Para ello vamos a seguir los siguientes pasos:

- Pulsar con el botón derecho sobre cualquier parte de la hoja en blanco y seleccionar la opción **"Propiedades de la página".**
- Aparecerá la siguiente ventana, en ella **pondremos el título** que tenemos aquí y como color de fondo pondremos el **naranja.**

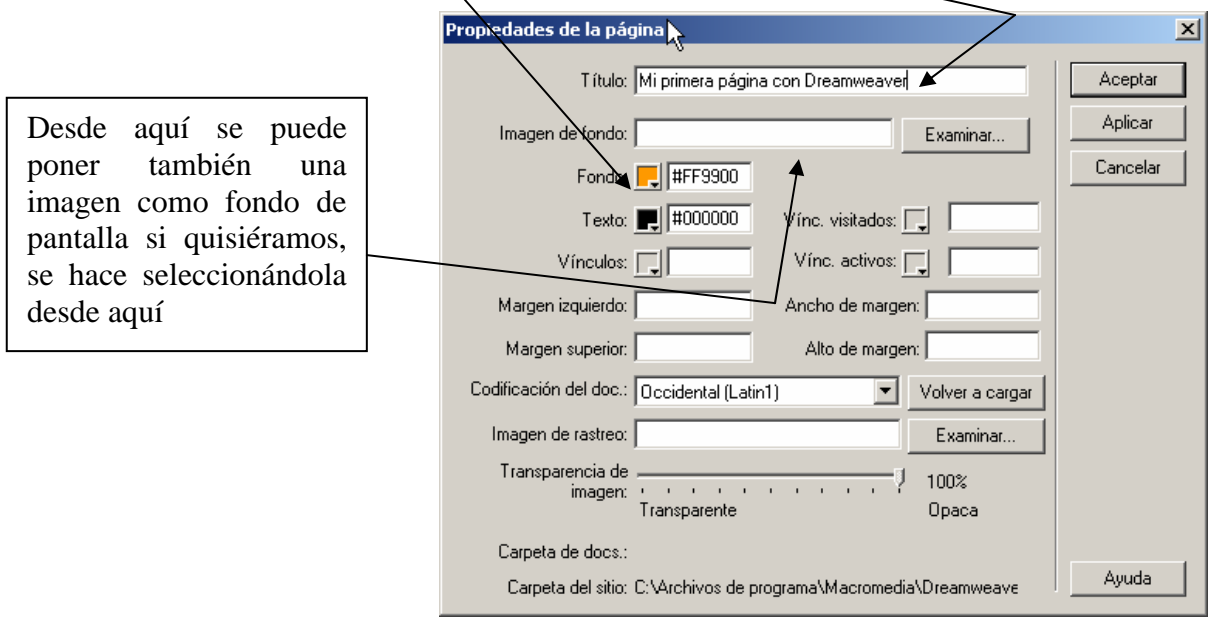

2) Hasta ahora deberíamos tener una página web donde arriba del todo ponga el título que hemos introducido y como color de fondo tengamos el color naranja. Ahora vamos a introducir el siguiente texto:

#### **CREAR PÁGINAS WEB CON DREAMWEAVER**

COLOR AZUL

Muchas de las imágenes que vemos en Internet se pueden copiar al disco duro. Al hacer clic con el **botón derecho del ratón** sobre la imagen que queremos traer de Internet, se abre una ventana con una opción similar a *Guardar imagen como... (dependiendo del navegador que utilices)* que permite grabar dicha imagen en un fichero de nuestro disco duro.

3) Para conseguir los efectos que hay en el texto que acabas de copiar (negritas, letras en colores, cursivas, etc) se debe recurrir a la ventana de propiedades. Para ello seleccionaremos el texto deseado (por ejemplo: **"botón derecho del ratón"** debe ir en negrita) y se pone pulsando sobre

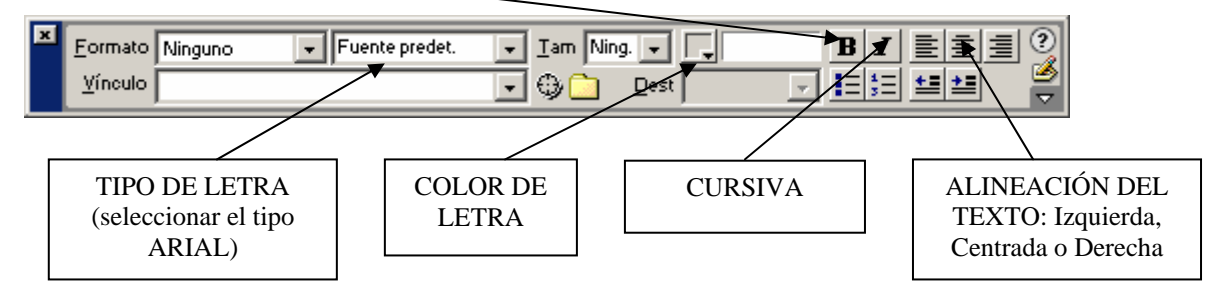

4) Crear dentro de vuestra carpeta de alumno una carpeta llamada **DREAM** y dentro guardar esta página con el nombre **"pagina1.htm"** 

## **Práctica 2 - Introducción a DREAMWEAVER**

## **Configuración de un sitio local (I)**

Un sitio web es un **conjunto de archivos y carpetas**, relacionados entre si, con un diseño similar o un objetivo común. Es necesario diseñar y planificar el sitio web antes de crear las páginas que va a contener.

Por ejemplo si vamos a crear una página web sobre un equipo de fútbol, lo primero es crear un sitio web (por ejemplo que se llame fútbol) y dentro de ese sitio ya irán las diversas páginas que formen parte de él. Como por ejemplo presentacion.htm, palmares.htm, plantilla.htm, etc.

La forma habitual de crear un sitio web consiste en crear una **carpeta en el disco local**. Los documentos HTML normalmente se crean dentro de dicha carpeta, mientras que para contener las imágenes, las animaciones, las hojas de estilo, etc., se deben crear nuevas carpetas dentro de ésta, con el objetivo de tener una mejor organización de los archivos a la hora de trabajar.

Es **muy importante** que la página principal del sitio tenga el nombre **index.html**, ya que los navegadores buscan una página con ese nombre cuando se intenta acceder a una URL genérica.

Por ejemplo, si escribiéramos la dirección genérica **http://www.petrer.es/** en el navegador, éste intentaría cargar la página **http://www.petrer.es/index.html**, por lo que se produciría un error en el caso de que no existiera ninguna página con el nombre **index.html**

### **Crear o editar un sitio web**

Una vez creadas las carpetas que formarán un sitio local, ya es posible definir el sitio en Dreamweaver. Para ello hay que seguir los siguientes pasos:

1) Deberéis tener creada dentro de vuestra carpeta de alumno una carpeta llamada **"DREAM"** 

2) Dirigirse al menú **Sitio**, a la opción **Nuevo sitio**. Allí veremos la siguiente pantalla:

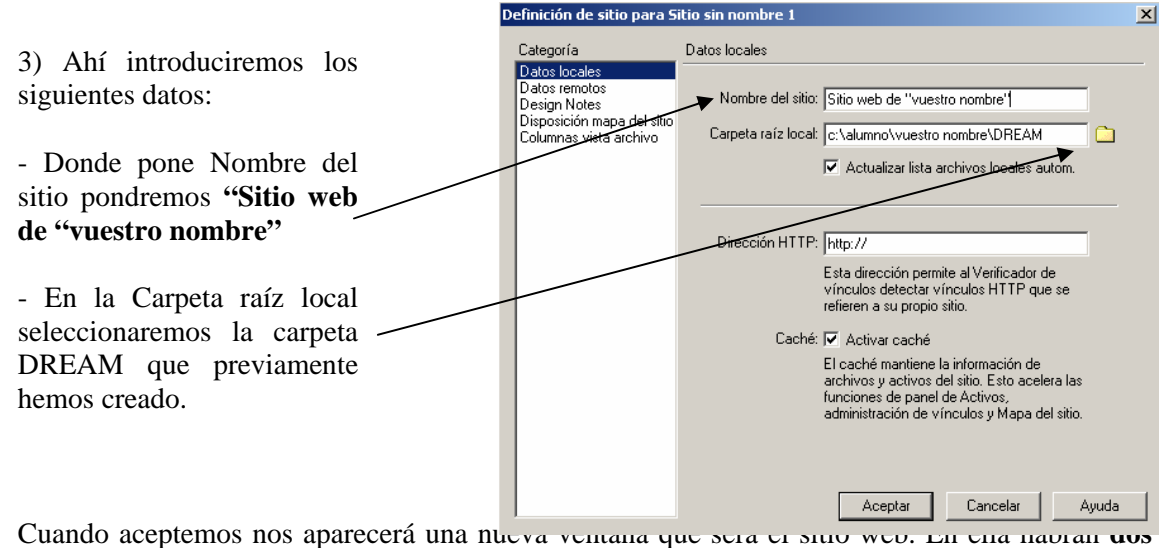

**columnas.** En la de la derecha veremos **la lista de páginas web** que tiene nuestro sitio, y en la

izquierda veremos la **estructura de árbol** que va adoptando nuestro sitio web. Esta ventana la dejaremos minimizada porque en ella podremos ir viendo la estructura que tiene la página.

- 4) Ahora nos vamos a la otra ventana, la que está toda en blanco y vamos a definir tal y como hicimos en la práctica anterior las propiedades de la página (se hacía pulsando con el botón derecho y seleccionando la opción Propiedades de página). Introduciremos los siguientes valores:
	- Titulo: **"Primera página del sitio web"**
	- Color de fondo: **"Azul claro"**
- 5) Utilizando los elementos de la barra de propiedades, escribir el siguiente texto en la página que tenéis abierta:

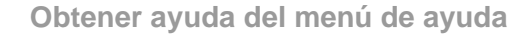

Sólo tiene que hacer clic en **Ayuda de Microsoft Word**, en el menú de ayuda. Si el Ayudante está activado, aparecerá en pantalla. Si el Ayudante está desactivado, aparecerá la ventana de ayuda. Para escribir una pregunta en la ventana de ayuda, haga clic en la ficha **Asistente para Ayuda**. Para desplazarse por **una tabla de contenido de la ayuda, haga clic** en la ficha **Contenido**. Cuando desee buscar palabras o frases específicas, haga clic en la ficha **Índice**.

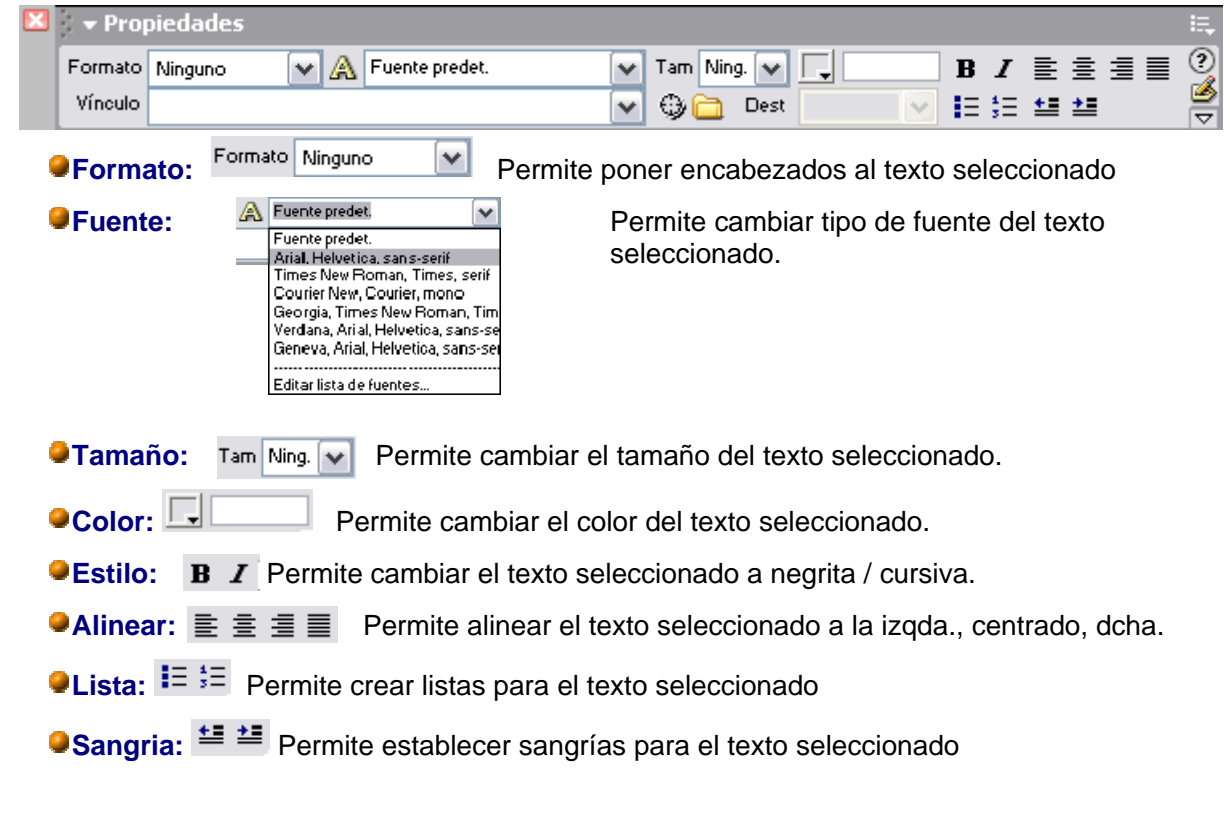

6) Guardar la página con el nombre **'index.html'** dentro del sitio web DREAM

# **Práctica 3 - Introducción a DREAMWEAVER**

## **Configuración de un sitio local (II)**

- 1) Vamos a crear dos páginas web nuevas, para ello nos vamos al menú Archivo / Nuevo.
	- La primera la guardaremos con el nombre **"prueba1.htm"** dentro del sitio web DREAM y dentro tendrá el siguiente texto:

### **"Texto de la página prueba1.htm"**

- La segunda la guardaremos con el nombre **"prueba2.htm"** dentro del sitio web DREAM y dentro tendrá el siguiente texto: **"Texto de la página prueba2.htm"**
- 2) Ahora vamos a abrir la página **"index.html"**y en ella escribiremos al final de la página el siguiente texto:

#### *Acceso a prueba1 Acceso a prueba2*

Queremos establecer hipervínculos para que cuando pulse sobre 'Acceso a prueba1' pase a la página **prueba1.htm**. El proceso para realizar esto es muy sencillo:

- Seleccionar la frase **'Acceso a prueba1'** y pulsar sobre el botón de la barra de propiedades.

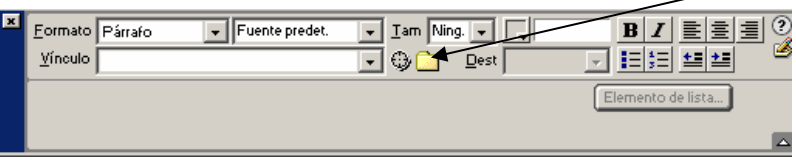

- Se abrirá una ventana donde especificaremos el destino del hipervínculo. En este caso seleccionaremos la página '**prueba1.htm**'

- Realizar este mismo proceso con **'Acceso a prueba2'** y guardar los cambios

## **Vistas del sitio**

Es posible visualizar un sitio en el panel **Sitio** o en una ventana. El panel **Sitio** se puede abrir a través del menú Ventana, opción Sitio. También pulsando F8 o sobre el botón dadel **lanzador**.

3) Vamos a hacer la prueba con nuestro sitio web DREAM. Si todo ha ido bien hasta el momento deberíamos tener 3 páginas web: **index.html, prueba1.htm y prueba2.htm**.

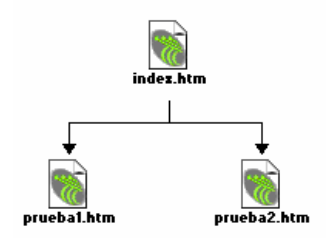

- Pulsaremos sobre el botón  $\|\mathbf{a}\|$ , v nos debería quedar algo como esto:

> index.htm prueba1.htm prueba2.htm

٦.

в,

1KB HTML Do... 28/04/2005 8:23 1KB HTML Do... 28/04/2005 8:22 1KB HTML Do... 28/04/2005 8:22

En esta imagen se visualizan el mapa del sitio y el sitio local.

En este caso los documentos **prueba1.htm** y **prueba2.htm** cuelgan del documento **index.html**, ya que éste ha sido definido como página principal del sitio y contiene vínculos hacia los otros dos.

Si los archivos se mueven de una carpeta a otra, o se cambian de nombre, desde fuera de Dreamweaver, las páginas no se mostrarán correctamente: no aparecerán imágenes, no funcionarán enlaces, etc.

En cambio, **si estas modificaciones se hacen desde dentro de Dreamweaver**, a través del sitio, es posible **actualizar automáticamente las páginas** para que si hacen referencia a un objeto que ha cambiado, después no se produzcan problemas al visualizarlas.

Al modificar algún objeto que es referenciado por algún otro documento, se muestra una ventana similar a esta, que indica los documentos que hacen referencia a dicho objeto, y que pueden ser actualizados para que no se produzcan los problemas antes mencionados.

Simplemente hay que pulsar sobre el botón **Actualizar**.

4) Cambiar las propiedades de página de las páginas **'prueba1.htm'** y **'prueba2.htm'** (se hacía pulsando el botón derecho y seleccionando Propiedades de página) y ponerles los siguientes atributos:

#### **prueba1.htm**

- Color de fondo de color amarillo
- Color de texto de color verde
- Titulo de página: "Mi segunda página web con Dreamweaver : prueba1"
- Escribir al final de la página el texto "Volver" e insertar un hipervínculo para que vuelva a **'index.html'**

#### **prueba2.htm**

- Color de fondo de color naranja
- Color de texto de color azul
- Titulo de página: "Mi tercera página web con Dreamweaver : prueba2"
- Escribir al final de la página el texto "Volver" e insertar un hipervínculo para que vuelva a **'index.html'**

Guardar los cambios y ver si ha cambiado algo en el sitio web.

5) Abrir la página **'index.html'** y pulsar la tecla **F12**. Con esto conseguimos ver una vista previa de cómo quedaría esta página web en el navegador.

Comprobar que todos los hipervínculos funcionan bien y si alguno falla corregirlo.

## **Práctica 4 - Introducción a DREAMWEAVER**

## **Imágenes (I)**

En este tema vamos a **ver** cómo **insertar imágenes** en un documento. También veremos cómo crear algunas **imágenes especiales**, como es el caso de los **Rollovers** y los **botones flash**, que ayudan a mejorar la apariencia de nuestras páginas.

Para insertar una imagen hay que dirigirse al menú **Insertar**, a la opción **Imagen**. Después de esto, ya es posible seleccionar una imagen a través de la nueva ventana.

1) Vamos a insertar dentro de la página **index.html** de vuestro sitio web **DREAM** unas cuantas imágenes. Éstas deberán guardarse previamente dentro de una carpeta llamada IMAGENES que deberéis crear dentro del sitio web DREAM. Las imágenes a insertar las tenéis dentro de la carpeta **C:\ ALUMNO \ RECURSOS PARA EL ALUMNO \ IMÁGENES:** 

### **AERONAVE.JPG ARCO.JPG AVION.JPG CADENA.JPG**

Ponerlas una debajo de la otra centradas, utilizando el botón centrar y guardar la página **'index.html'**

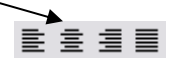

### **Cambiar el tamaño de una imagen**

Dentro de Dreamweaver puede modificarse el tamaño de las imágenes. Dicho cambio de tamaño no se aplica directamente sobre el archivo de imagen, sino que lo que varía es la visualización de la imagen dentro de la página (por lo tanto no es recomendable).

Es muy probable que la imagen resultante no sea de buena calidad, en comparación de como podría quedar modificándola desde un editor externo, como Photoshop o Gimp.

Por ejemplo, vamos a ver lo que ocurre si insertamos una imagen que representa al icono de Dreamweaver y modificamos su tamaño de varias formas diferentes:

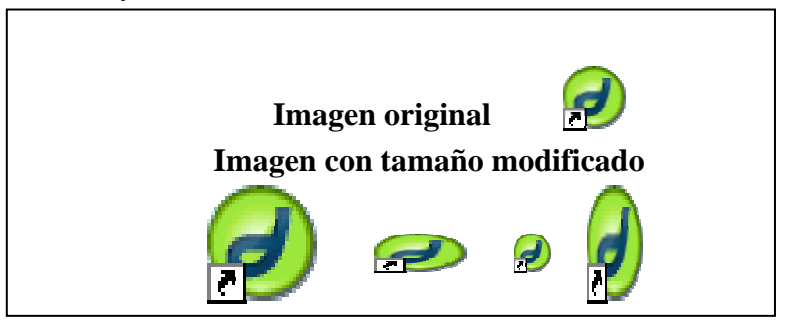

Puede apreciarse claramente que los resultados no son muy satisfactorios, pero en ocasiones puede resultar útil modificar el tamaño de algunas imágenes aunque esto implique perder calidad.

Existen dos formas de modificar el tamaño:

- Una de ellas es, una vez seleccionada la imagen, **arrastrar** con el puntero alguno de los **recuadros negros** que aparecen alrededor de la imagen.

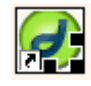

- La otra es a través de **la ventana de propiedades**, cambiando los campos **An** (anchura) o **Al** (altura). Estos campos aparecerán en el inspector cuando sea seleccionada alguna imagen.

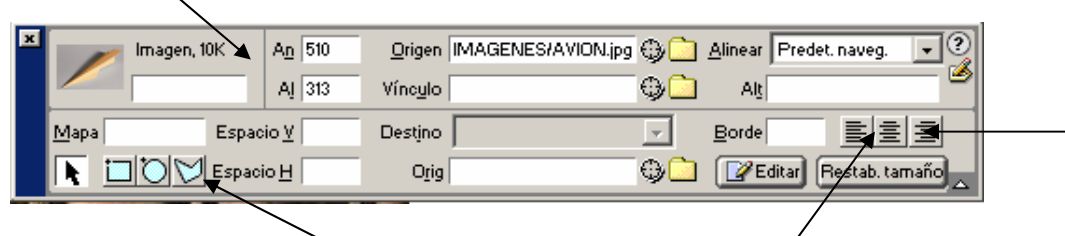

Para **cambiar la alineación de la imagen (izquierda, centrada, derecha)** podemos hacerlo igual que hicimos con el texto, utilizando las opciones de alineación de la ventana de propiedades.

Pueden crearse vínculos y comportamientos sobre partes de una imagen, sin la necesidad de que sea sobre toda ella. A esto se le conoce como **mapa de imagen**.

2) Vamos a abrir la página web **"index.html"** y modificaremos el tamaño de las imágenes que antes insertamos, de forma que queden con el siguiente tamaño y alineación:

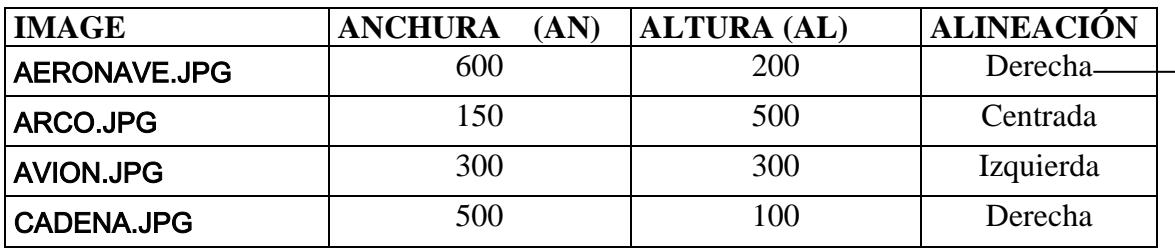

3) Ahora crearemos dentro de nuestro sitio web DREAM, tres páginas más, llamadas **"valencia.htm", "andalucia.htm" y "madrid.htm"**. Éstas tendrán el siguiente texto dentro:

- **valencia.htm** = "Página principal de la Comunidad Valenciana" , con fondo amarillo
- **andalucia.htm** = "Página principal de la Comunidad Andaluza", con fondo rojo
- **madrid.htm** = "Página principal de la Comunidad de Madrid", con fondo naranja

4) A continuación, guardad las páginas anteriores y cread una página web nueva llamada "**mapa.htm"**, donde añadiremos una imagen del mapa de España (que previamente os deberéis bajar de Google).

Seguidamente definiremos sobre ella un mapa de imagen. Esto significa que dependiendo de la zona de la imagen donde pinchemos podremos abrir un hipervínculo diferente. Para ello utilizaremos la herramienta

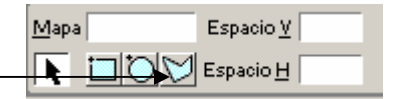

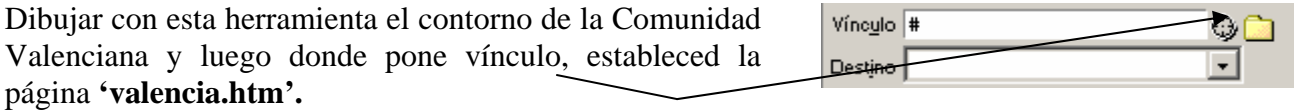

Haced lo mismo con el resto de Comunidades, guardar los cambios y comprobad que todo funciona correctamente pulsando sobre F12.

Guardad los cambios a la página **"mapa.htm".**

## **Práctica 5 - Introducción a DREAMWEAVER**

### **Imágenes (II) - Imagen de sustitución**

Un **rollover o imagen de sustitución** es una imagen que cambia por otra cuando el puntero se sitúa sobre ella. Este tipo de imagen suele utilizarse en los menús o en los botones para desplazarnos a través de distintas páginas.

Para insertar un rollover hay que dirigirse al menú **Insertar**, **Imágenes interactivas**, a la opción **Imagen de sustitución**. En la nueva ventana hay que especificar la imágen original y la de sustitución.

El **Texto alternativo** es el texto que aparece al situar el puntero sobre una imagen, o el que aparecerá en lugar de la imagen en el caso de que por algún motivo ésta no pueda ser mostrada en el navegador.

El texto alternativo puede asignarse a todas las imágenes, no sólo a los rollovers. Puede hacerse a través del campo **Alt** del **inspector de propiedades** de la imagen seleccionada.

- 1) Entrar dentro del sitio web DREAM y crear allí una nueva página llamada "**menu.htm"** y que tenga las siguientes características (las imágenes deberéis copiarlas previamente a vuestra carpeta:
	- Fondo con la **imagen** 'NUBES.JPG' situada en la carpeta RECURSOS PARA EL ALUMNO / IMÁGENES.
	- Color del texto 'amarillo'
	- Insertar una **imagen de sustitución** con las imágenes "**8208.jpg"** y **"8223.jpg"** para que accedan a la página **'index.html'**. Centrar la imagen y poner debajo **"Acceso a la página principal"**
	- Insertar **dos imágenes de sustitución** para que accedan a las páginas 'prueba1.htm' y 'prueba2.htm'. Elegid las 4 imágenes que queráis de la carpeta RECURSOS PARA EL ALUMNO / IMÁGENES y ponerle debajo los textos **"Acceso a la página prueba1"** y **"Acceso a la página prueba2.htm"** respectivamente.

Guardad la página y comprobar que cambian las imágenes en la vista previa de la página.

2) Añadir en la página anterior hipervínculos a los textos que habéis escrito, de forma que se pueda acceder a las páginas **'index.html', 'prueba1.htm'** y **'prueba2.htm'** tanto desde las imágenes como desde los textos. Guardar y comprobar que funcionan los cambios.

### **Botones Flash**

Existen otra serie de imágenes especiales, similares a los rollovers, que suelen utilizarse para crear menús, como pueden ser los **botones Flash**. Para insertar un botón Flash hay que dirigirse al menú **Insertar**, **Imágenes interactivas**, a la opción **Botón Flash**.

A través de **Estilo** puede seleccionarse uno de los distintos formatos de botón que se ofrecen. En esta misma ventana hay que especificar también el texto que mostrará el botón, así como el nombre con el que será guardado y el vínculo asociado.

Es preferible guardar los **botones Flash** en el mismo directorio que los documentos HTML, en lugar de en la carpeta destinada a almacenar imágenes, ya que de no ser así es posible que al intentar asignar un vínculo dentro del propio sitio, Dreamweaver no permita guardar el botón con ese vínculo en una ubicación diferente de la de dicho documento.

Recuerda que los botones deben guardarse con la extensión **SWF**.

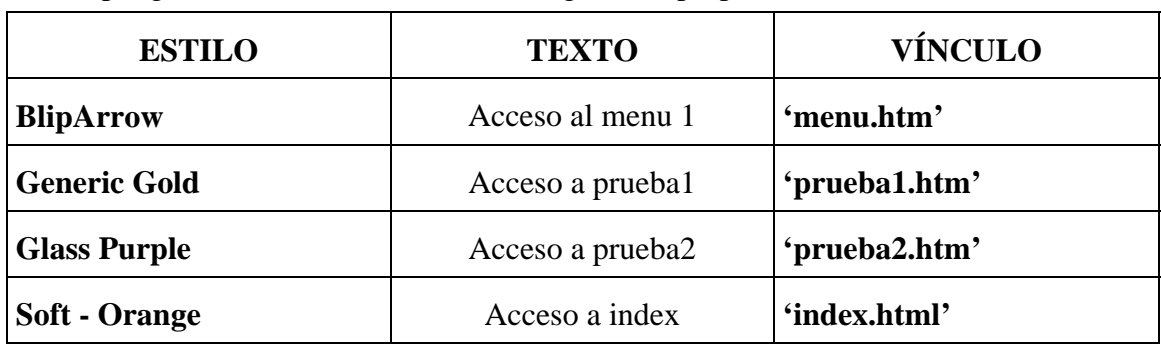

3) Crear una nueva página web llamada **'menu2.htm'** que tenga color de fondo rojo y donde pongamos 4 botones flash con las siguientes propiedades:

A través del **inspector de propiedades** del botón Flash es posible editar de nuevo sus atributos. Puede volver a abrirse la ventana anterior pulsando sobre el botón **Editar**, y a través del botón **Reproducir** es posible probar el funcionamiento del botón Flash desde Dreamweaver, sin la necesidad de tener que abrir la página con algún navegador. Después de haber probado el funcionamiento del botón Flash, debe pulsarse de nuevo sobre el botón **Reproducir** (que habrá cambiado por el botón **Detener**).

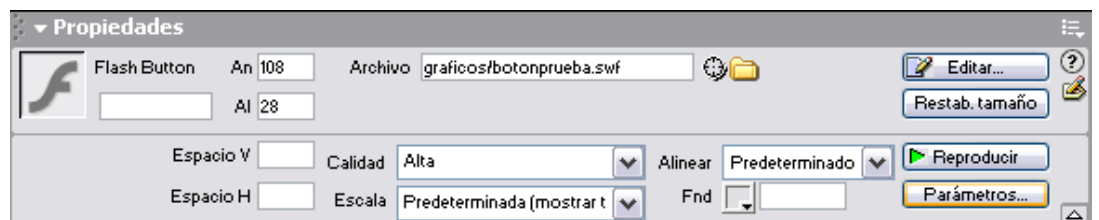

- 4) Cambiar las propiedades de los botones que antes habéis insertado para hacerlos un poco más grandes. También podéis cambiar alguno de los estilos anteriores (desde Editar...) si no os gustan. Guardar y probar cómo han quedado.
	- 5) Añadirles un parámetro para que cada uno de los botones tengan el fondo transparente. En este caso lo haremos pulsando sobre Parámetros y poniendo Parámetro=**wmode** y Valor=**transparent**. Guardar los cambios y comprobar el efecto producido.

## **Práctica 6 - Introducción a DREAMWEAVER**

### **Tablas (I)**

En este tema vamos a **ver** cómo trabajar con **tablas**. Podremos, entre otras cosas, insertar tablas, combinar celdas, insertar filas o columnas y cambiar el tamaño del borde.

Todos los objetos se alinean por defecto a la izquierda de las páginas web, pero gracias a las tablas es posible distribuir el texto en columnas, colocar imágenes al lado de un bloque de texto, y otra serie de cosas que sin las tablas serían imposibles de realizar.

Hoy en día, la mayoría de las páginas web se basan en tablas, ya que resultan de gran utilidad al mejorar notablemente las opciones de diseño.

Las celdas son cada uno de los recuadros que forman una tabla, que son el resultado de la intersección entre una fila y una columna.

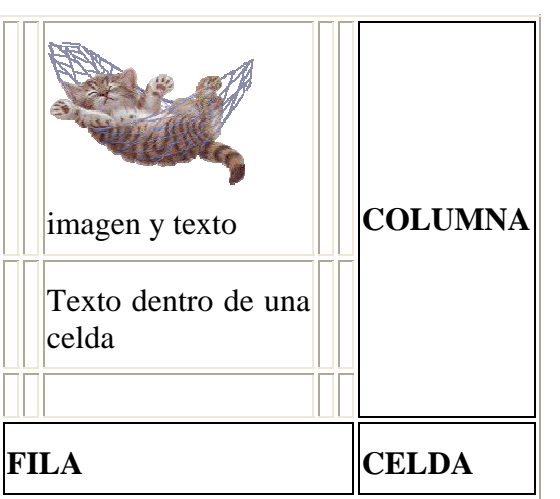

Para poder insertar algún elemento en una celda,

ya sea texto o imágenes, simplemente hay que situar el cursor previamente dentro de la celda deseada.

#### **Insertar una tabla**

Para insertar una tabla hay que dirigirse al menú **Insertar**, a la opción **Tabla**.

En la nueva ventana habrá que especificar el número de **Filas** y **Columnas** que tendrá la tabla, así como el **Ancho**. El **Ancho** puede ser definido como **Píxeles** o como **Porcentaje**.

**Borde** indica el grosor del borde de la tabla, **Relleno de celda** indica la distancia entre el contenido de las celdas y los bordes de éstas, y **Espacio entre celdas** indica la distancia entre las celdas de la tabla.

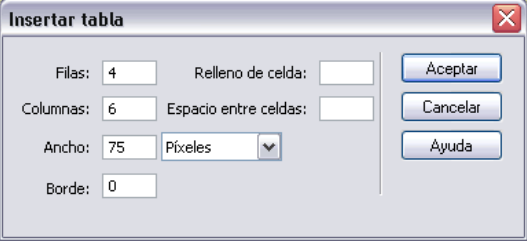

1) Crear la tabla que tenéis a continuación dentro de la página **"index.html":**

Poner como colores de arriba hacia abajo: **marrón, naranja, rojo, y amarillo claro**. Guardar los cambios y comprobar cómo ha quedado.

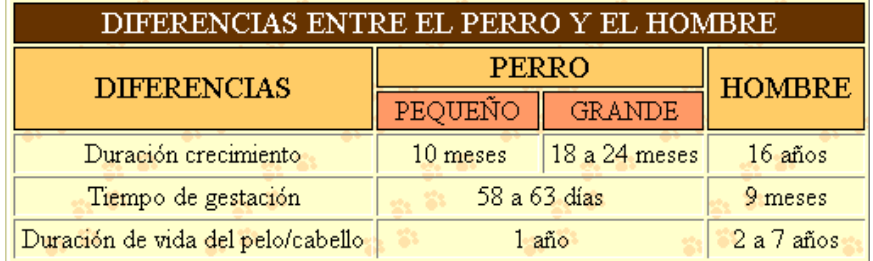

### **Formato de tabla**

Las propiedades de la tabla se especifican a través de su **inspector de propiedades**.

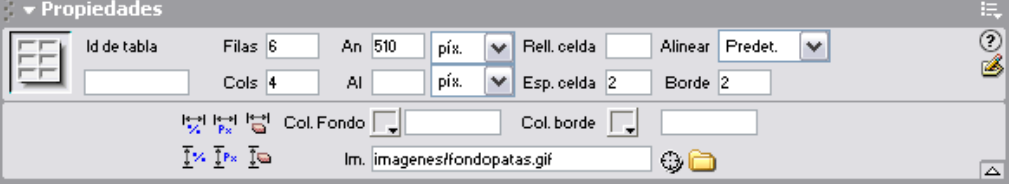

 A través del **inspector de propiedades** se pueden modificar los valores que se especificaron al insertar la tabla. Al mismo tiempo, pueden indicarse otros como pueden ser el valor **Alinear** , el **color** de fondo o de borde de la tabla, o la imagen de fondo.

Si lo que se selecciona es una celda, o un conjunto de celdas, el **inspector de propiedades** cambia, para permitir especificar otros valores.

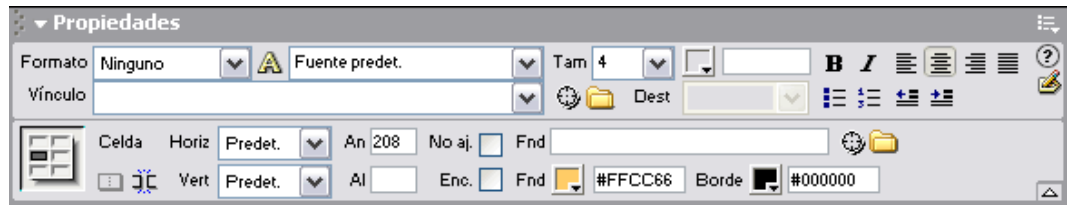

La parte superior del **inspector de propiedades** en este caso sirve para especificar las propiedades del texto que se insertará dentro de la celda (o celdas) seleccionada.

La parte inferior sirve para especificar valores propios de la celda, como puede ser el **color** o imagen de fondo (diferentes de los especificados para la tabla global), el color del borde de la celda, etc.

- 2) Crear una página web que tenga como título **"Meses del año"** y un encabezado en la primera línea que ponga **"Mes de Abril".** A continuación deberéis definir la tabla necesaria para albergar este mes. Guardar la página con el nombre **'abril.htm'** dentro de vuestro sitio web DREAM. Además la página debe tener las siguientes características:
	- color de fondo verde
	- color de fondo de la tabla de color naranja
	- letras para cada fila en un color diferente.

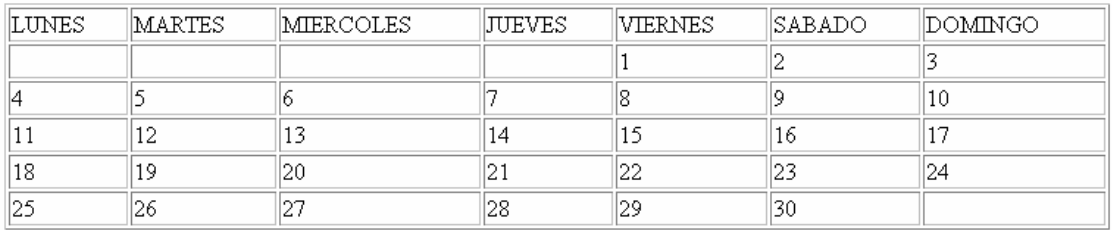

## Mes de Abril

## **Práctica 7 - Introducción a DREAMWEAVER**

## **Tablas (II) - Añadir y eliminar filas y columnas**

Existen varias formas de **añadir** y **eliminar** filas y columnas a una tabla.

Lo primero que hay que hacer es, estando el cursor en una celda o seleccionando varias, desplegar el **menú contextual** de la tabla al pulsar con el botón derecho sobre ella, o bien abrir el menú **Modificar**. En ambos casos aparece la opción **Tabla**.

Según las celdas seleccionadas, algunas de las opciones de **Tabla** se podrán utilizar mientras que otras no.

Para **insertar** una fila o una columna, hay que pulsar sobre las opciones **Insertar fila** o **Insertar columna**. La fila se inserta sobre la celda o el conjunto de celdas seleccionadas, mientras que la columna se inserta a su izquierda.

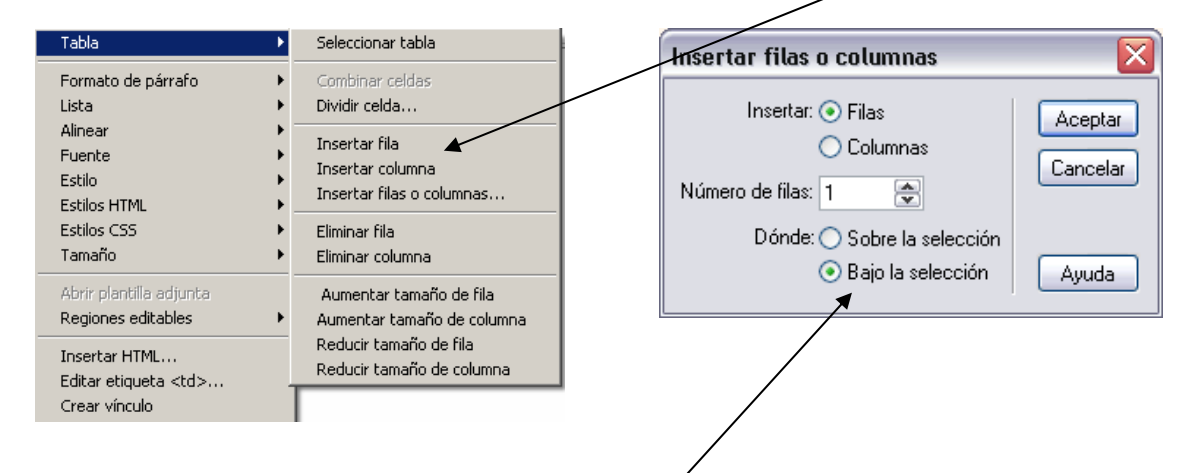

También es posible insertar filas o columnas a través de la opción **Insertar filas o columnas**. Al pulsar sobre este botón aparece una nueva ventana, donde es posible determinar si lo que se insertarán serán filas o columnas, el número de ellas que se insertará, y la posición donde se insertarán.

Para eliminar una fila o una columna, hay que pulsar sobre las opciones **Eliminar fila** o **Eliminar columna**.

1) Abrir la página web **"abril.htm**" situada dentro de vuestro sitio web. Añadir una columna a la derecha y otra a la izquierda y también una arriba y otra abajo. Deberéis poner como color de fondo de las celdas creadas el color gris. Esto lo podéis hacer seleccionando las celdas y pulsando sobre el botón

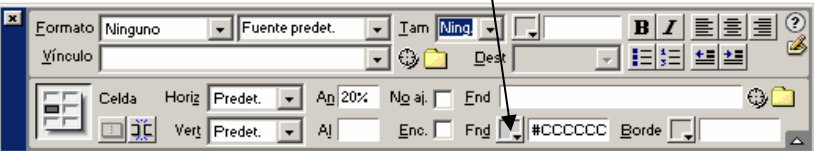

Guardar la tabla resultante con el nombre "**abril\_modificado.htm**"

Debe haberos quedado algo similar a esto, donde los datos de la tabla son los que pusisteis en la práctica anterior:

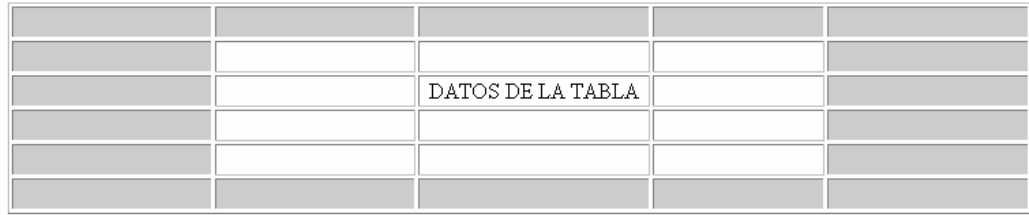

### **Anidar, dividir y combinar celdas**

Es posible insertar tablas dentro de las celdas de otras tablas. A esto se le llama **anidar** tablas. A continuación tienes un ejemplo de anidamiento. Como puedes ver, en la primera celda de una tabla se a insertado otra tabla.

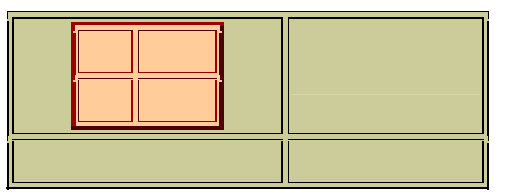

2) Crear en una página web nueva el ejemplo anterior, donde insertaréis una tabla de 2 filas por 2 columnas y en el interior de la primera celda volveréis a introducir una tabla de ese tamaño. Poner a la primera tabla el color de fondo "verde claro" y a la tabla interior el color "naranja".

El título de la página será "Tablas anidadas", tendrá como color de fondo el gris y la deberéis guardar con el nombre **"tablas2.htm"** dentro de vuestro sitio web DREAM.

Una de las formas de **dividir** y **combinar** celdas es a través del **inspector de propiedades, con los botones**.

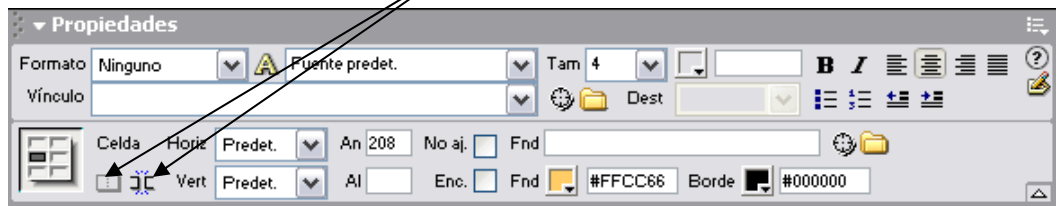

Si se seleccionan varias celdas pueden **combinarse** pulsando sobre el botón  $\Box$  del **inspector de propiedades**. Tienes que tener en cuenta que sólo es posible combinar celdas contiguas, cuya combinación pueda dar como resultado otra celda.

Para **dividir** una celda hay que pulsar sobre el botón  $\frac{1}{2}$  del **inspector de propiedades**, o sobre la opción **Dividir celda** de la opción **Tabla**.

3) Abrir la página web del ejercicio anterior y realizar los siguientes pasos:

- combinar las 4 celdas de la tabla interior
- añadir dos columnas a la derecha de tabla exterior
- dividir las 4 celdas de la tabla interior
- insertar una nueva tabla a continuación de 5 filas x 6 columnas y **guardar los cambios realizados.**

## **Práctica 8 - Introducción a DREAMWEAVER**

### **Formularios (I)**

Vamos a **ver** qué es un **formulario**, para qué se utiliza, cómo insertar uno y qué elementos puede contener.

Los formularios se utilizan para recoger datos de los usuarios, nos pueden servir para realizar un pedido en una tienda virtual, crear una encuesta, conocer las opiniones de los usuarios, recibir preguntas, etc.

Una vez el usuario rellena los datos y pulsa el botón para enviar el formulario se arrancará un programa que recibirá los datos y hará el tratamiento correspondiente.

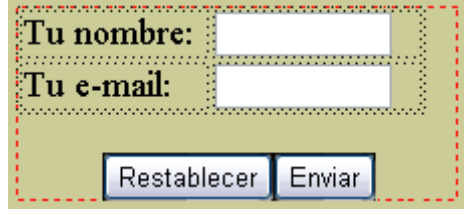

Un formulario está formado, entre otras cosas, por etiquetas, campos de texto, menús desplegables, y botones.

### **Crear formularios**

Puedes crear formularios a través del menú **Insertar**, opción **Formulario**.

Una vez creado un formulario, este aparecerá en la ventana de Dreamweaver como un recuadro formado por líneas rojas discontinuas.

Dentro de dicho formulario se podrán insertar los elementos del formulario a través del menú **Insertar**, opción **Objetos de formulario**.

1) Crear una nueva página web dentro del mismo sitio web DREAM que tenga las siguientes características:

- Título de la página: **"Formulario para la introducción de datos".**

- Color de fondo: **"Violeta",** con texto en color **"Blanco"**

- Una línea donde ponga **"Introduce aquí tus datos para realizar la reserva:"** y en la línea de abajo insertar un formulario con datos similares a los que tienes en el ejemplo de arriba.

Guardar la página con el nombre "**formulario.htm"** 

### **Elementos de un formulario**

Los elementos de un formulario pueden insertarse en una página a través del menú **Insertar**, opción **Objetos de formulario**.

A través de esta opción se puede acceder a la lista de todos los objetos de formulario que pueden ser insertados en la página.

Vamos a ver uno por uno algunos de los distintos elementos que pueden formar parte de un formulario, así como algunas de sus propiedades:

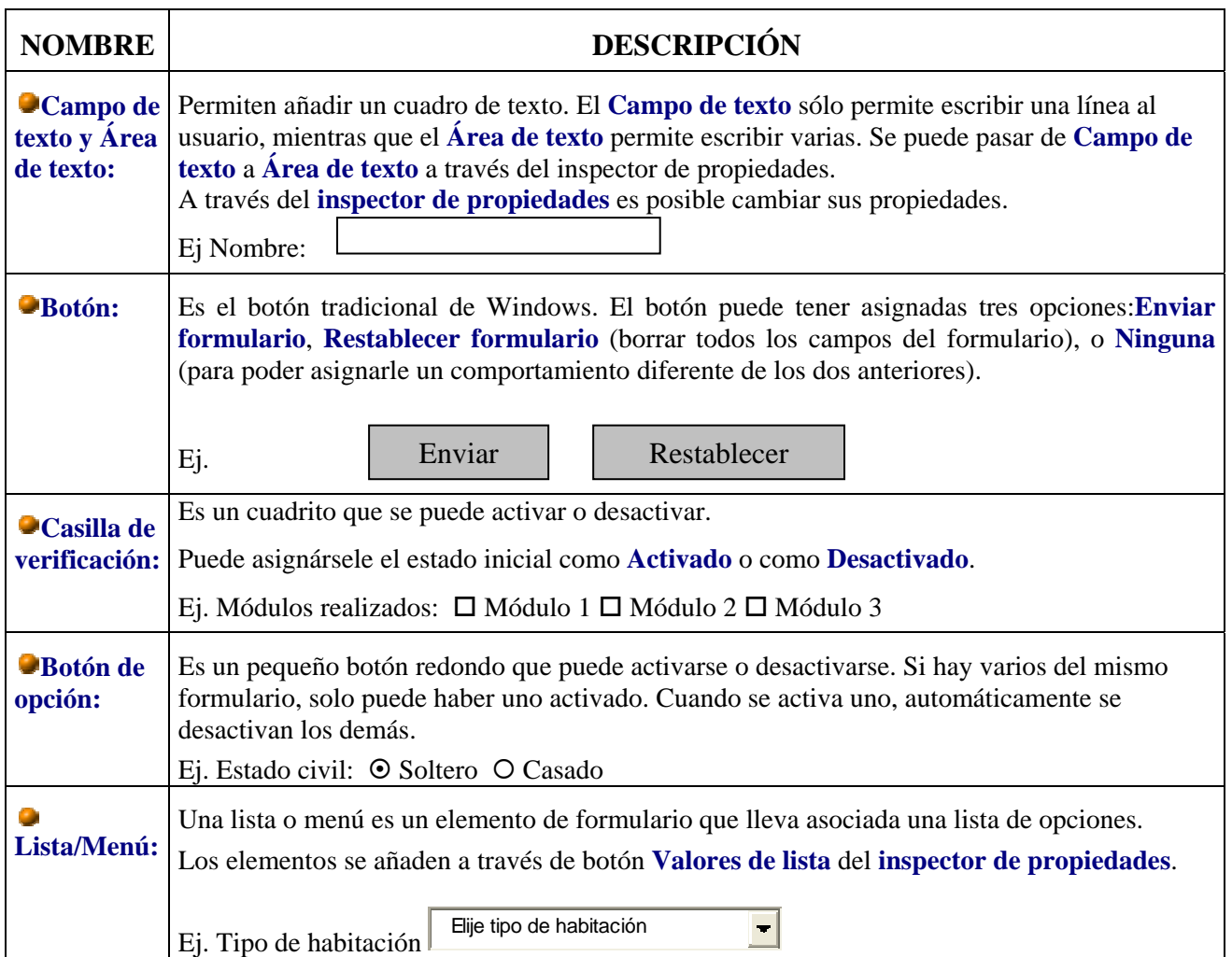

2) Abrir la página **'formulario.htm'** si no la tienes abierta, e inserta los siguientes elementos dentro del formulario que creaste:

 $\rightarrow$ 

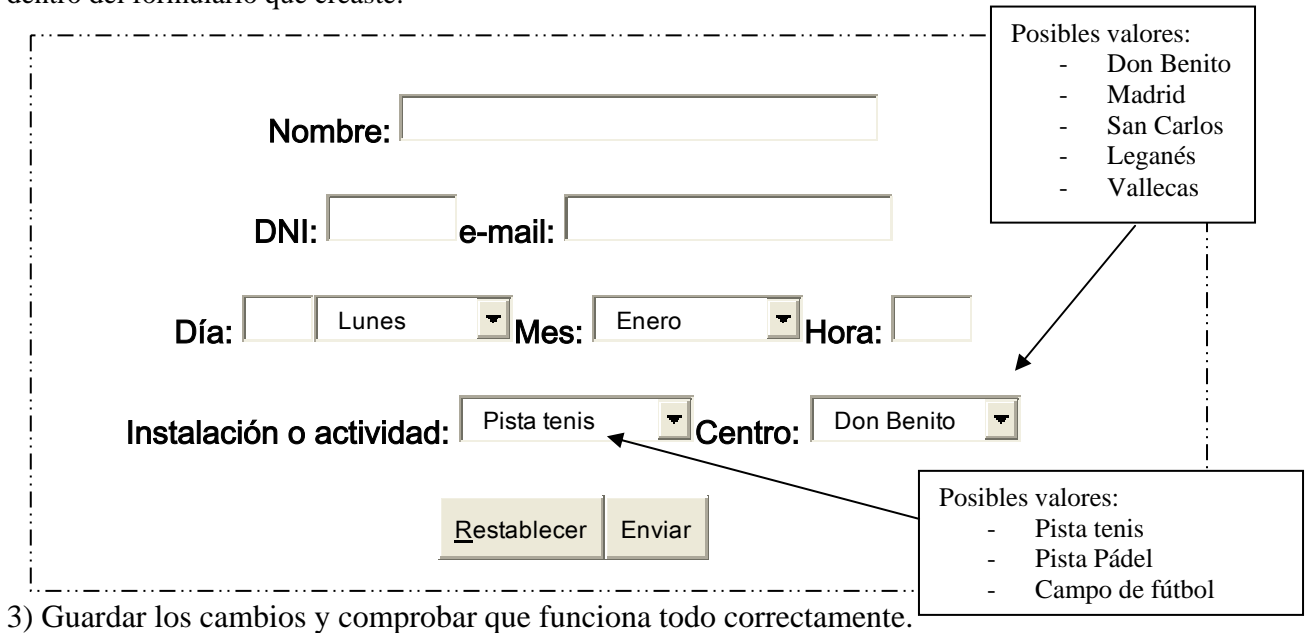

## **Práctica 9 - Introducción a DREAMWEAVER Formularios (II)**

1) Realizad la siguiente página Web con Dreamweaver (en una página en blanco).

Debe tener las siguientes características:

- Tabla, con 9 filas y 4 columnas
- Todo centrado.
- Tamaño del borde = 3
- Color del fondo de la 1ª línea, Verde
- Color del fondo de la 2ª línea, Azulado
- Color del fondo del resto de la tabla, Plateado

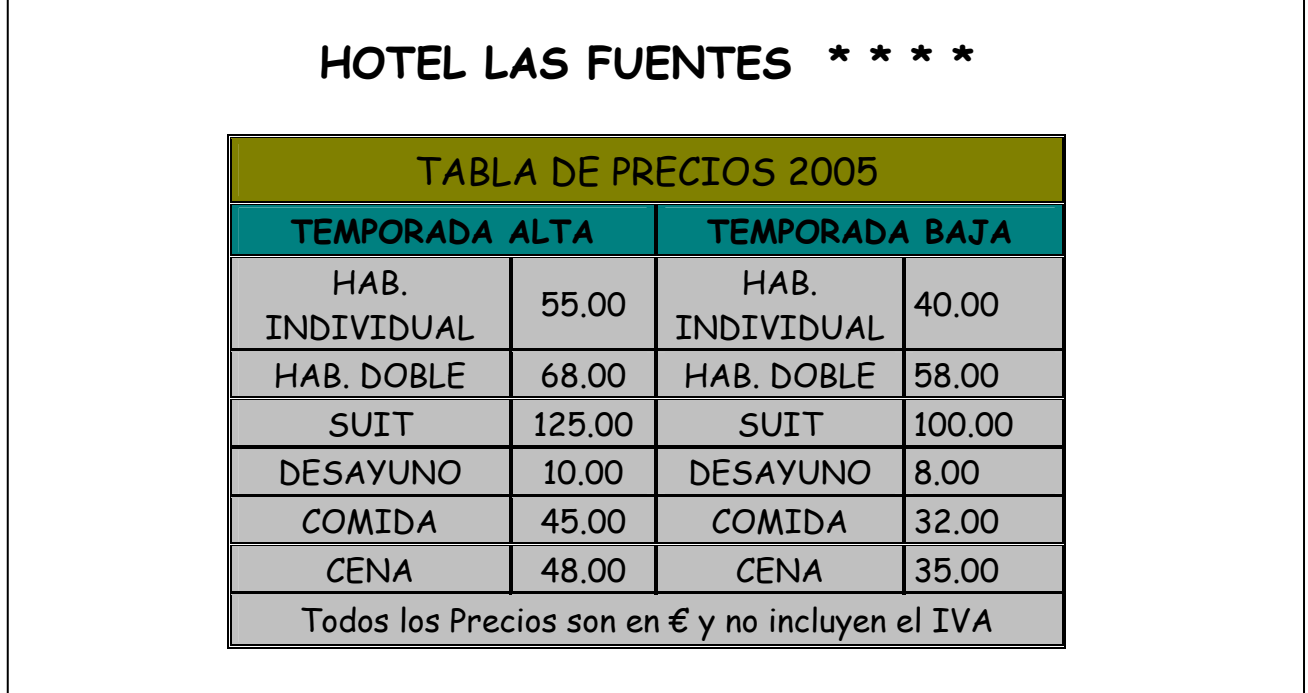

2) A continuación de la Tabla de precios de nuestra página Web, vamos a insertar un Formulario de reservas (dejando un par de líneas de separación) donde podamos recoger Reservas para nuestro hotel por Internet.

Este formulario debe contener los elementos necesarios ya vistos en la práctica anterior para que nos quede como el que tenemos a continuación:

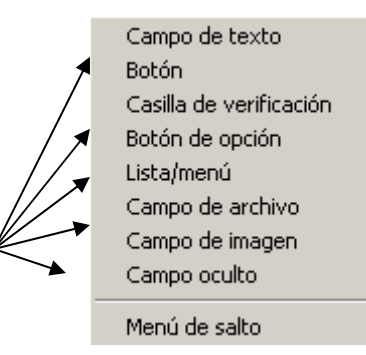

### **Para realizar su Reserva rellene el siguiente Formulario:**

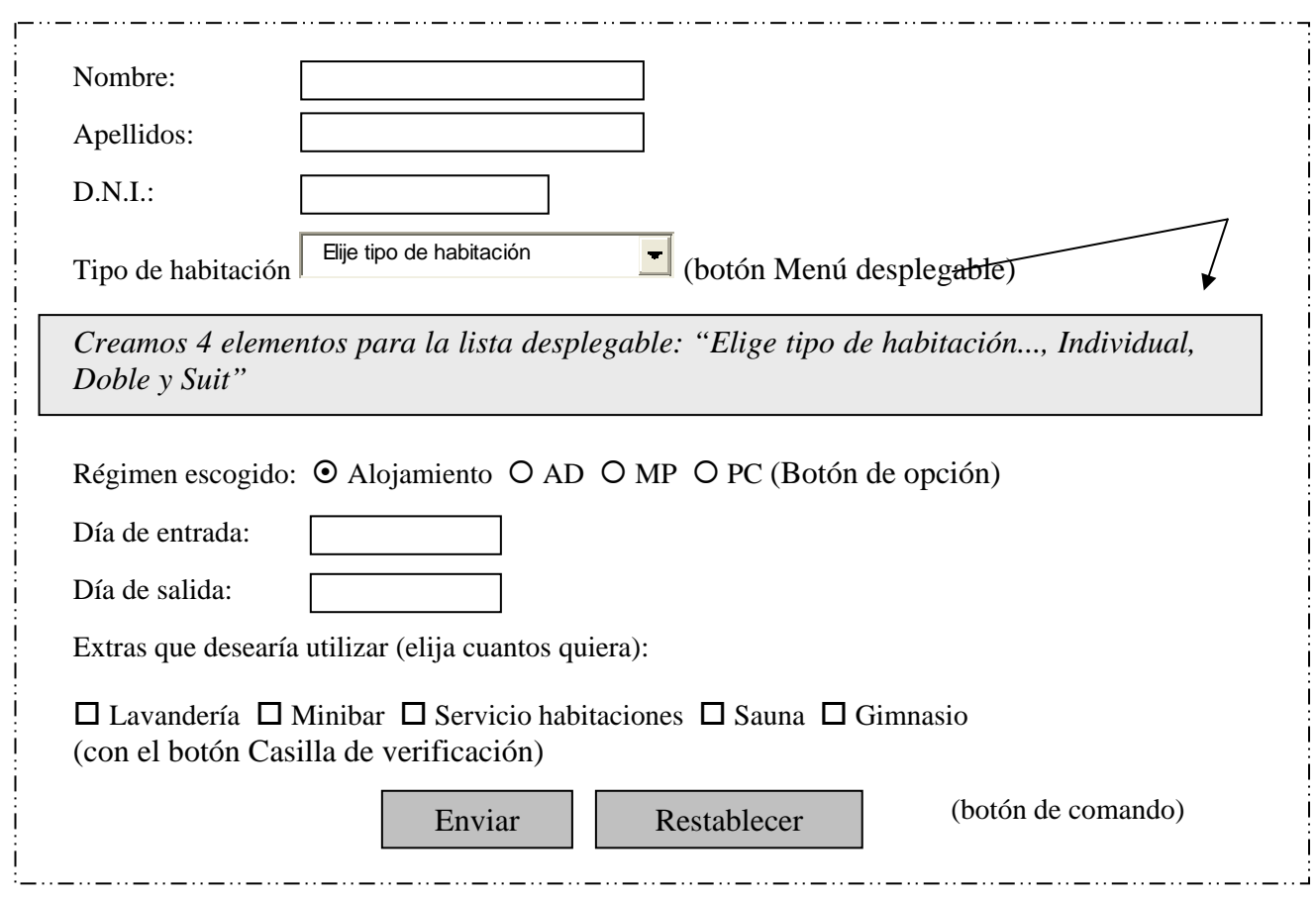

Guardar la página con el nombre "**reservas.htm"** 

3) En las propiedades del formulario debéis especificar que estos datos se envíen por correo cuando pulsemos el botón "Enviar". Para ello introducir en el campo **Acción** la dirección de correo luisescandell@yahoo.es

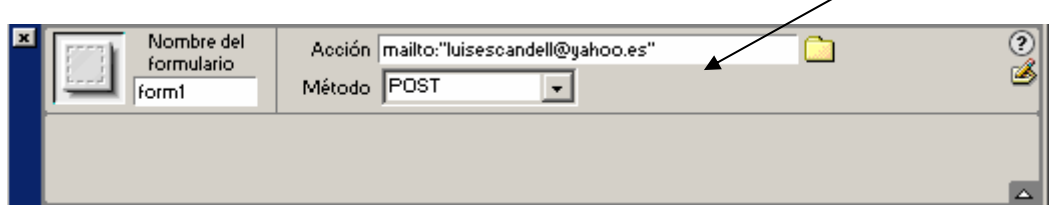

4) Abrir la pagina Web **"reservas.htm"** desde el Internet Explorer y rellenar el siguiente formulario de reserva:

- Antonio López González, con DNI: 29.567.980-C.
- Habitación doble en Media Pensión.
- Entrada el 1 de junio y salida el 7 de junio.
- Extras de Minibar y Sauna.

Cuando le deis a Enviar, se debería recibir en ese correo la selección escogida.

5) Probad a enviar varias reservas más que vosotros queráis

## **Práctica 10 - Introducción a DREAMWEAVER**

### **Marcos**

Vamos a ver qué son los **marcos** y para qué se utilizan. También veremos cómo insertar un marco sencillo en una página, y cómo trabajar con él.

Los marcos o frames sirven para distribuir mejor los datos de las páginas, ya que permiten mantener fijas algunas partes, como pueden ser el logotipo y la barra de navegación, mientras que otras sí pueden cambiar. Además de mejorar la funcionalidad, pueden mejorar también la apariencia.

Cada uno de los marcos de una página, contiene un documento HTML individual. Por ejemplo, en la imagen de la derecha puedes ver una página con tres marcos.

- Marco izquierdo -
- Marco derecho o principal
- Marco de arriba -

Para poder visualizar la página de este modo, hemos tenido que abrir en el navegador una página web (index.html) que es la que incluye a todas las demás.

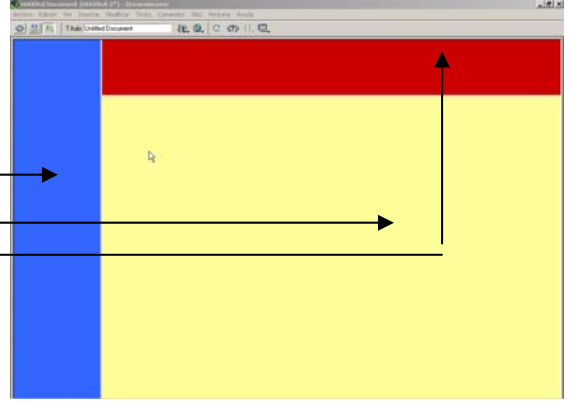

#### **Crear marcos**

1) Para crear un marco, primero hay que abrir algún documento. En este caso vamos a crear uno nuevo dentro de nuestro sitio web DREAM (**Archivo / Nuevo**).

Lo primero que hay que hacer es dirigirse al menú **Insertar**, a la opción **Marcos**. A través de esta opción puede elegirse el tipo de marco que va a crearse.

Pulsaremos sobre **Insertar / Marcos / Izquierda** se creará un nuevo marco a la izquierda del documento actual.

A continuación pulsaremos sobre **Insertar / Marcos / Arriba** y se creará un nuevo marco arriba del documento actual.

Como puedes ver en la imagen, aparece unas líneas que divide el documento en tres. El documento de partida era uno nuevo.

En este caso tendremos cuatro documentos: el de la izquierda, el de la derecha, el de arriba, y el que contiene los marcos. El de la derecha es el documento que teníamos inicialmente, que está en el marco conocido como **marco padre** (MainFrame).

Para diferenciar cada uno de los marcos vamos a cambiar el color de fondo de cada uno de ellos. Pulsad el botón derecho encima de cada uno de ellos y en Propiedades de página poned los siguientes colores:

- **marco principal** = amarillo claro
- **marco de arriba** = rojo claro
- **marco de la izquierda** = azul claro

2) Por último guardaremos todos los marcos (recordad que ahora tendremos 4 páginas). Seleccionar la opción **Archivo / Guardar todos los marcos** y poned los siguientes nombres:

- Al marco que engloba a todos los demás lo llamaremos **'marcos.htm'**
- Al marco principal lo llamaremos **'principal.htm'**
- Al marco de arriba lo llamaremos **'arriba.htm'**
- Al marco de la izquierda lo llamaremos **'izquierda.htm'**

Con esto ya tendremos guardados cada uno de los marcos de nuestra página. Probad a ejecutarlos desde el navegador (entrar en Mi PC / Alumno / etc) y ver cómo ha quedado cada uno de ellos. Deberéis comprobar que el archivo **'marcos.htm'** contiene al resto de marcos.

#### **Modificar marcos**

Si en algún momento se necesita modificar alguno de los marcos para hacerlos más grandes o más pequeños se puede hacer accediendo al menú Ver / Ayudas Visuales / Marcos. Entonces solamente con pinchar y arrastrar en el borde del marco lo podremos agrandar.

3) Abrir la página **'marcos.htm'** y hacer los marcos de la izquierda y el de arriba más grandes.

4) Insertar en el marco **'izquierda.htm'** botones flash que contengan hipervínculos a las siguientes páginas (que ya deberíamos tener creadas):

#### **prueba1.htm / prueba2.htm / abril.htm / formulario.htm / reservas.htm / menu.htm**

5) Crear usando el Gimp una imagen de tamaño 250x75 que tenga el texto **"Mi primera página de Prueba"**, guardar esta imagen con el nombre **'Imagen1.jpg'** en vuestra carpeta DREAM. A continuación insertarla en el marco de arriba.

6) Guardar la imagen **'DISPARO.JPG'** dentro de la carpeta DREAM y a continuación insertarla en la página **'principal'** junto al texto **"PÁGINA PRINCIPAL".** 

7) Guardar todos los marcos y probar si funcionan bien los hipervínculos.

#### **Modificar propiedades de los marcos**

Si en algún momento se necesita modificar las propiedades de los marcos como puedan ser sus nombres o el de los hipervínculos, se puede hacer siguiendo las siguientes indicaciones:

8) A través del menú **Ventana / Marcos** se puede acceder a las propiedades de cada marco, aprovecharemos para cambiar al nombre a cada marco, llamándolos respectivamente *"principal", "izquierda" y "arriba"* 

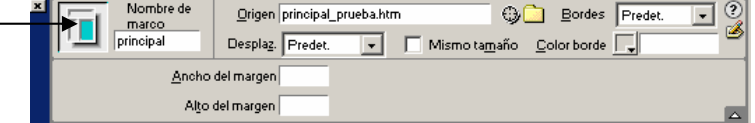

9) Si en algún momento una página no se abre en el marco correcto es porque debemos indicarle en las propiedades del hipervínculo el destino hacia donde va a abrirse la nueva página. Por ejemplo, en el ejercicio anterior puede que se os haya abierto los enlaces en el marco de la izquierda, cuando nosotros queríamos que se abriera en el principal. Para ello hay que cambiar

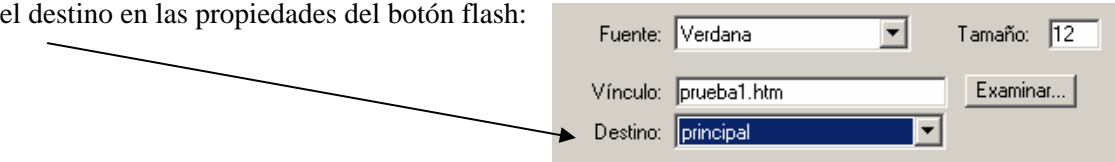

# **Práctica 11 - Introducción a DREAMWEAVER**

## **Creación de la primera web (1)**

En las siguientes 3 prácticas vamos a ir creando una página web con diferentes secciones que ya se puede aproximar una de las webs que encontramos en Internet.

1) En primer lugar debemos crear un nuevo sitio web **(Sitio / Nuevo sitio)** que tendrá las siguientes características.

- Crearlo dentro de la carpeta "CICLISMO" que a su vez estará dentro de tu carpeta de alumno, es decir en la ruta **C:\ALUMNO \ TU\_NOMBRE \ CICLISMO**

- Nombre del sitio: **"Sitio web de aprendizaje con Dreamweaver de ........"** (poner tu nombre)

2) Una vez creado el sitio web debemos crear una nueva página. Va a ser una página web con marcos con lo cual sobre una página en blanco insertaremos un marco a la izquierda y otro arriba. Guardarlos respectivamente con estos nombres:

- Al marco que engloba a todos los demás lo llamaremos **"index.html"**

- Al marco principal lo llamaremos "**principal.htm"**
- Al marco de arriba lo llamaremos **"arriba.htm"**
- Al marco de la izquierda lo llamaremos "**izquierda.htm"**
- 3) Abrir la página **principal** y establecer en ella las siguientes características:
	- Título de la página "Bicicletas Rocamora lo mejor en bicicletas"
	- Fondo de página con color amarillo claro
	- Texto : "Bicicletas Rocamora" con estilo "Encabezado 1"
	- Bajaros de Internet la foto de una bicicleta e insertarla a continuación de ese texto
	- Al final de la página poner el texto : **VENTA DE BICICLETAS - REPARACIONES - ACCESORIOS - MATERIAL DEPORTIVO** Carretera de Castilla, nº:289, Tfno.-fax: 981 313674, Alicante, España

Guardar la página **"principal.htm**"

4) Para el marco de arriba vamos a insertar una imagen que previamente diseñaréis vosotros. Se trata de que sea el logo de nuestra empresa y debe tener una pequeña imagen de una bicicleta y un texto. Aquí ya entra en juego vuestra imaginación, un ejemplo propuesto sería este:

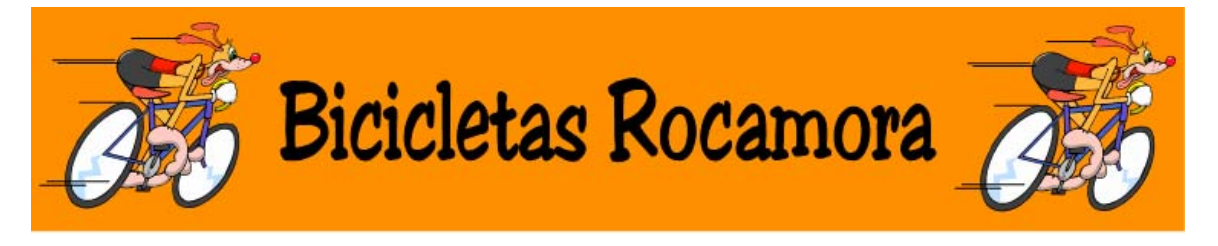

El tamaño debe ajustarse a cómo hayáis hecho el marco. Guardar la página "**arriba.htm"**

5) En el marco de la izquierda **("izquierda.htm")** vamos a crear un menú para poder acceder a las diferentes secciones, para ello crearemos una tabla de 9 filas por 1 columna, donde introduciremos las siguientes secciones:

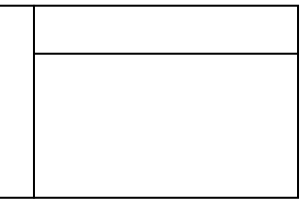

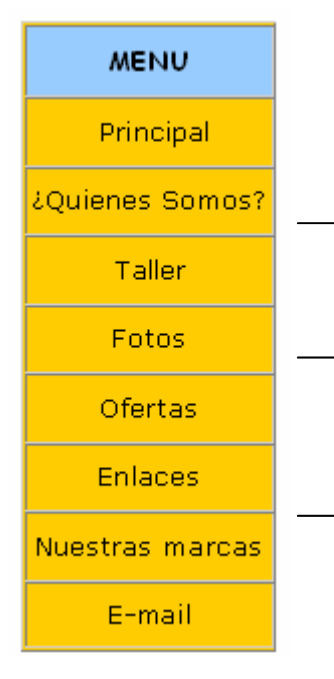

El color de fondo de la tabla debe ser el naranja claro, menos la primera celda que estará en azul claro. Con letras en color negro.

6) Justo encima de la primera celda podéis poner, si os queda sitio, un icono pequeño de vuestra empresa (que previamente deberéis diseñar). Por ejemplo uno similar a éste:

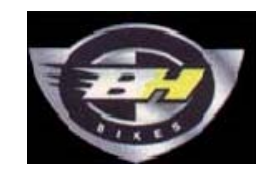

- 7) Llegado a este punto deberíamos tener diseñada ya la página principal del sitio web. Guardar todas las páginas y abridla desde el navegador para comprobar que se ve todo correctamente.
- 8) Ahora nos queda ir definiendo el resto de secciones y añadiendo los hiperenlaces en las opciones del menú. Crearemos una página nueva y en ella definiremos la sección:
- ¿Quiénes somos? ⇒ Se trata de poner un texto introductorio que explique cómo es nuestra empresa. Este texto os lo podéis inventar, si no se os ocurre nada podéis utilizar el siguiente texto:

**"Desde esta sección, queremos en primer lugar explicaros en pocas líneas un pequeño resumen de nuestra historia, Bicicletas Rocamora fué fundada en el año 1.948 por dos de los hermanos Rocamora, Avelino y Manuel, en aquellos años compaginaban el taller con la competición pues los dos hermanos hacían sus pinitos compitiendo en aquellas carreras que se organizaban por aquel entonces en el Campo de Batallones. En nuestros inicios como taller nos dedicábamos a las bicicletas y a las motocicletas, de las bicicletas se encargaba Avelino y de las motocicletas el encargado era Manuel, (padre y tío del actual propietario), el taller se encontraba en Jubia, justo al pasar el puente con dirección a Neda en el lado izquierdo, allí estuvimos hasta el año 1.955".** 

Añadir alguna imagen que tenga relación con el mundo ciclista intercalada con el texto.

Guardar la página con el nombre "**quienes.htm"** dentro del sitio web CICLISMO

9) A continuación crearemos una página nueva y en ella definiremos la sección: Taller ⇒ Se trata de poner un texto explicativo de los servicios que ofrece nuestra empresa. Este texto os lo podéis inventar, si no se os ocurre nada podéis utilizar el siguiente texto:

**"Nuestra intención, es poder atender las demandas de nuestros clientes, cada vez más exigentes, con lo cual intentamos ser nosotros también exigentes con nosotros mismos, para poder ofrecer un buen servicio y una buena calidad con unos precios muy competitivos. Para comprobarlo solo tenéis que dirigiros a nuestro comercio y lo comprobareis en situ, que al margen de las palabras es la mejor forma de comprobarlo."** 

Añadir también alguna imagen relacionada con la reparación de bicicletas intercalada con el texto.

Guardar la página con el nombre "**taller.htm"** dentro del sitio web CICLISMO

# **Práctica 12 - Introducción a DREAMWEAVER**

## **Creación de la primera web (2)**

Vamos a seguir definiendo las secciones de la web que comenzamos en la práctica anterior.

1) Para la sección Fotos deberemos crear una nueva página en blanco y bajarnos de Internet una serie de fotos relacionadas con el ciclismo (al menos 8 fotos), que guardaremos en una carpeta llamada FOTOS y que a su vez estará dentro del sitio web CICLISMO.

Estas fotos las organizaremos en una tabla que estará centrada respecto a la página y debe tener la foto y una descripción justo debajo. Nos debe quedar algo parecido a esto:

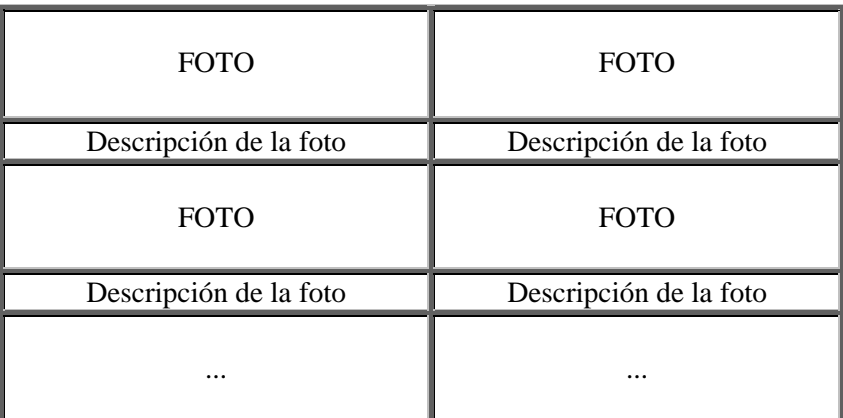

Guardar la página con el nombre **"fotos.htm"**

2) Para la sección Ofertas deberemos crear una nueva página en blanco y bajarnos de Internet una serie de fotos relacionadas con productos para el ciclismo (al menos 6 productos) como por ejemplo bicicletas, sillines, maillots, cascos, etc. Los guardaremos en una carpeta llamada IMÁGENES, que a su vez estará dentro del sitio web CICLISMO.

Organizad los productos igual que hicisteis con las fotos, es decir, por medio de una tabla donde aparezca la foto del producto, al lado una pequeña descripción, y a su derecha el precio. Debe quedar algo como esto:

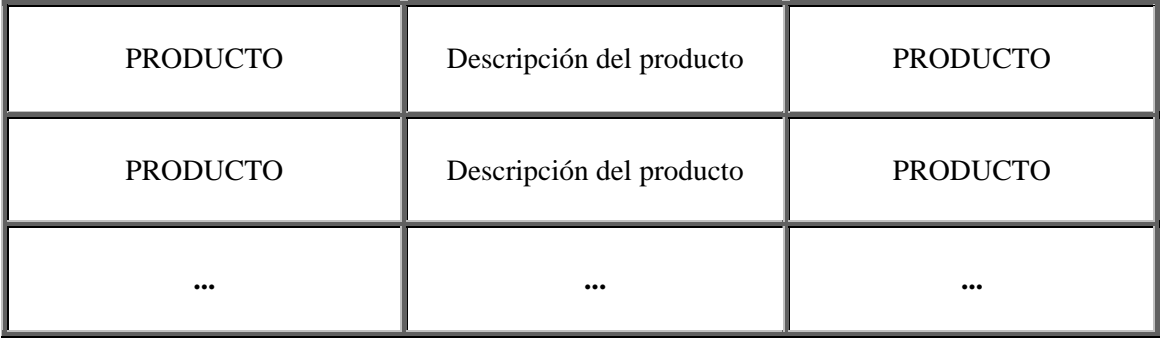

Guardar la página con el nombre **"ofertas.htm"**

3) Para la sección Enlaces tendréis que crear una nueva página en blanco y crear en ella una recopilación de enlaces relacionados con el ciclismo. Pinchando encima de cada enlace se debe poder acceder a esa página mostrada en una página aparte. Para hacer esto pulsaremos sobre la opción del hipervínculo siguiente

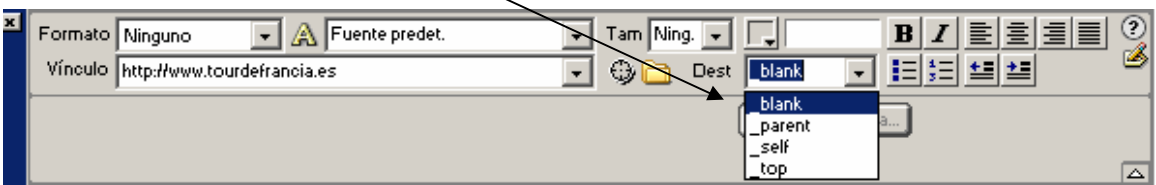

Ejemplo:

# **Enlaces interesantes**

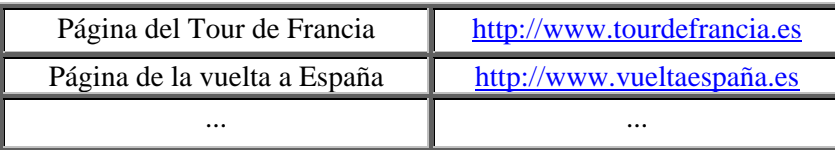

Guardar la página con el nombre **"enlaces.htm"**

4) Para la sección Nuestras Marcas tendréis que crear una nueva página en blanco y crear en ella una recopilación de imágenes de marcas relacionados con el ciclismo, ya sean marcas de bicicletas, sillines, pedales, etc. Debe quedaros algo como lo siguiente

Guardar la página con el nombre **"marcas.htm"**

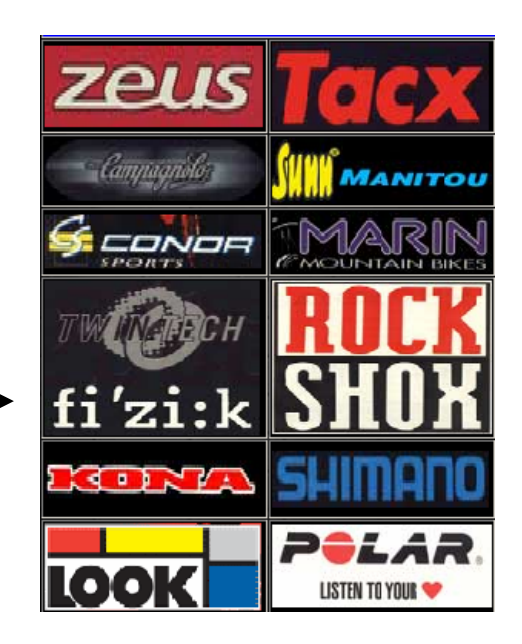

5) Para la última de las secciones, la sección E-mail , tendréis que crear una nueva página en blanco y en ella pondréis la forma de contactar con vosotros. El e-mail os lo podéis inventar. Añadir también algún icono que tenga relación con el envío de correo electrónico, como por ejemplo este:

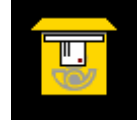

Guardar la página con el nombre "**email.htm"**

## **Práctica 13 - Introducción a DREAMWEAVER**

### **Creación de la primera web (3)**

Vamos a terminar de retocar la web que comenzamos en las prácticas anteriores.

- 1) Crear un hipervínculo en cada una de las opciones del menú para que se pueda acceder a cada una de las secciones. Por ejemplo cuando pinchemos en Fotos se debe poder acceder a la página **"fotos.htm"** y comprobar que se abre la página en el marco principal.
	- 2) En cada una de las páginas de las secciones anteriores deberemos crear un encabezado al principio de la página que ponga el título de la sección. Por ejemplo en la sección Fotos pondremos al principio de la página un título centrado como éste:

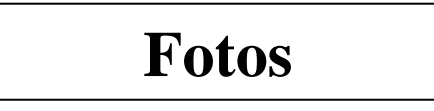

3) Insertar recursos para que la web quede con un aspecto más agradable (fondos, barras, iconos, gifs animados, etc). Hay muchas páginas en Internet donde encontrar recursos para bajar, si no encontráis ninguno podéis entrar a la web http://www.areas.net/colorvivo.htm .

En ella tenéis fondos, iconos, barras, gifs animados, etc así que bajaros algunos de ellos e insertarlos en las páginas que previamente habéis creado. Para ello deberéis guardarlos dentro de vuestro sitio web CICLISMO.

4) Ponerle un sonido de fondo a la web. Para hacer esto nos guardaremos un sonido descargado de Internet en formato midi, y sino encontráis ninguno guardaros cualquier canción de las que hay en Entorno de Red dentro de vuesto sitio web CICLISMO.

 A continuación abriremos la página **'izquierda.htm'** (porque siempre la vamos a tener fija en nuestra pantalla) y en ella mostrad el código fuente de la página pulsando el botón ∢≽ା

Dentro del <br/> ody> escribid la siguiente línea:

**<bgsound src="nombre\_del\_archivo.mid" loop="100">** 

- 5) Crear dentro de la sección E-mail un formulario similar al que creamos en prácticas anteriores que nos permita recoger las sugerencias acerca de nuestra página web y enviarlas por correo. Guardar la página **'email.htm'**
- 6) Sustituir en la página del menú los hipervínculos creados por botones flash que tengan los mismos hipervínculos y el mismo texto en su interior que los anteriores hipervínculos. Guardar la página **'izquierda.htm'.**
- 7) Comprobar que todo está bien enlazado y si consideráis que podéis retocar algo de la página para que quede mejor, hacedlo ahora.

# **Práctica 14 - Introducción a DREAMWEAVER**

## **Trabajo Final**

- 1) Crear un sitio web en Dreamweaver que tenga como título: **"Trabajo Final de Informática"** y lo guardaréis dentro de la carpeta "FINAL" que a su vez estará dentro de tu carpeta de alumno, es decir en la ruta **C:\ALUMNO \ TU\_NOMBRE \ FINAL**
- 2) Utilizando Dreamweaver, realizar una página web libre similar a la que habéis creado en las prácticas anteriores sobre un tema que vosotros consideréis relevante, por ejemplo un personaje del siglo XX o XXI que sea de vuestro interés, sobre vosotros mismos, un grupo de música, un deporte, etc. y en las que deberéis utilizar **obligatoriamente** los siguientes elementos:
	- **Imágenes, fondos, barras e iconos**.
	- **Botones Flash para los menús**
	- **Mapas de imagen**.
	- **Sonidos de fondo**
	- **Marcos (2 o 3 lo que consideréis)**.
	- **Hipervínculos** de unas páginas con otras. Desde el menú de la izquierda se tiene que poder acceder a las demás páginas.
	- **Tablas**
	- **Formularios**
	- Debéis realizar **al menos 5 páginas** y la página principal será **"index.html"**.
	- 3) La información y elementos que incluyáis en vuestras páginas puede obtenerse de las siguientes formas:
		- De Internet. Recordad que las páginas http://www.areas.net/colorvivo.htm **,** http://www.webestilo.com y http://www.gifmania.com contienen elementos útiles para la creación de páginas.
		- De cosecha propia (las imágenes elaboradas con Gimp y los textos inventados).
		- De cualquier material bibliográfico o página web que podáis encontrar.
- 4) Acordaos de guardar las páginas y todos los elementos que uséis en vuestra carpeta **FINAL**.
	- 5) Probar que todo funciona correctamente y está bien enlazado.

# **Práctica 15 – Subir la página web por FTP**

A continuación vamos a ver cómo subir nuestra página web a Internet para que pueda verla todo el mundo utilizando un gestor FTP.

1) Una vez hemos activado la página web, nos bajaremos un programa para "subir" las páginas por ftp a Internet **(SI NO LO TENEMOS YA INSTALADO).** Para ello deberéis entrar en http://www.smartftp.com y ahí descargaros el programa **SmartFtp**. Este programa es gratuito y muy sencillo de utilizar para subir datos a Internet.

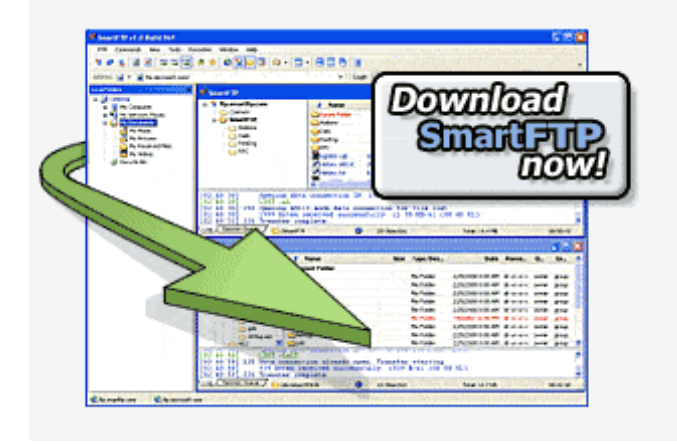

- 2) Instalad el programa dándole a aceptar a todos los pasos (si tenéis alguna duda no dudéis en preguntarlo).
- 3) Se os creará un acceso directo en el escritorio de esta forma. Entrad en este programa y tendréis que conectar con el servidor del colegio para poder acceder a los datos de vuestra web. Para ello deberéis introducir estos datos:

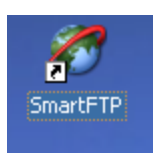

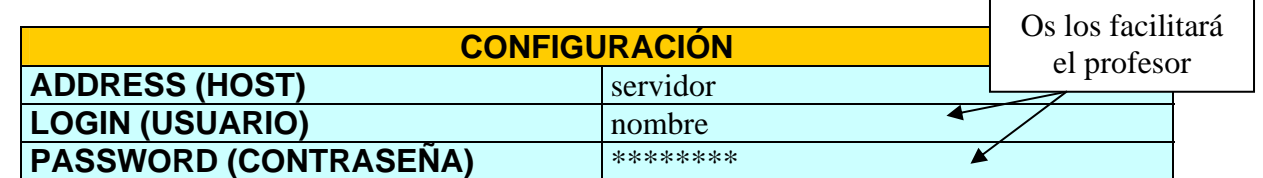

Y pulsar sobre el botón de conectar (

Para que os aparezca el navegador de vuestro disco duro tendréis que pulsar sobre el menú **FTP/Local Browser.**

En estos momentos deberéis tener dos ventanas, una donde veáis los archivos de vuestro disco duro y otra que estará enlazando con el espacio web que acabáis de crear

4) Antes de subir los archivos aseguraros que toda vuestra página funciona correctamente y que la **página principal del sitio se llama index.html** (será la que cargue en primera instancia).

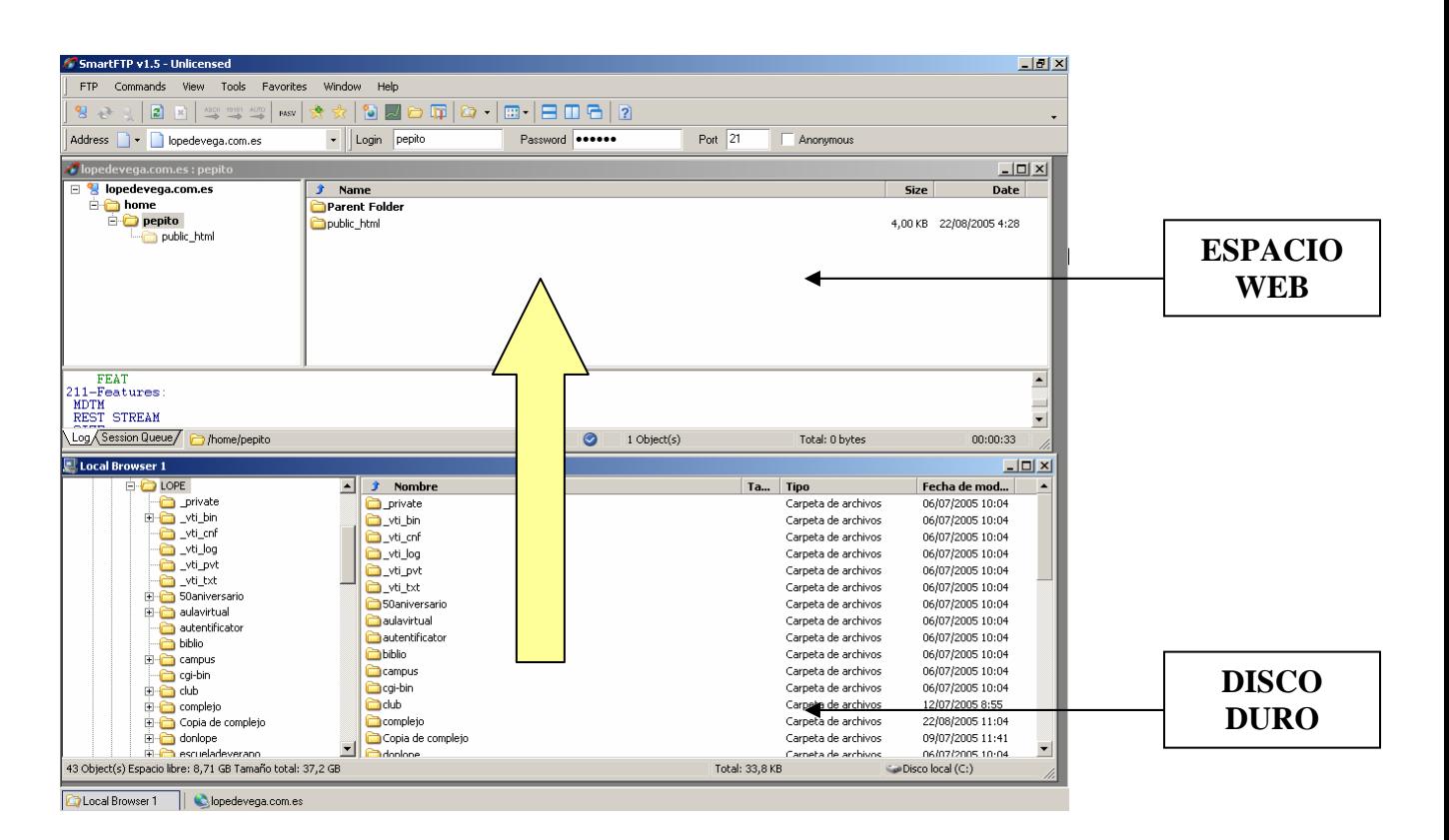

- 5) Hacer doble clic en la carpeta **public\_html** (de la ventana de arriba) para entrar dentro de ella. Este es el espacio reservado para guardar vuestra página web.
- 6) **Para pasar los archivos de un sitio a otro simplemente tenéis que seleccionarlos y arrastrar hasta la carpeta web donde queréis que queden guardados** (si os pide sobrescribir algún archivo contestar que Sí)
- 7) Comprobad que la página funciona correctamente, accediendo a la dirección web otorgada.